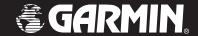

# StreetPilot® 2820

owner's manual

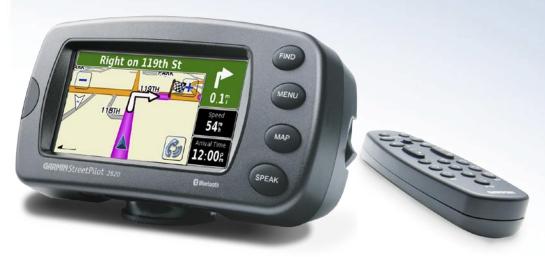

#### © 2006-2007 Garmin Ltd. or its subsidiaries

Garmin International, Inc. 1200 East 151st Street, Olathe, Kansas 66062, USA

Tel. (913) 397.8200 or (800) 800.1020

Fax (913) 397.8282

Garmin (Europe) Ltd. Liberty House Hounsdown Business Park. Southampton, Hampshire, SO40 9RB UK Tel. +44 (0) 870.8501241 (outside the UK) 0808 2380000 (within the UK)

No. 68, Jangshu 2<sup>nd</sup> Road, Shijr, Taipei County, Taiwan Tel. 886/2.2642.9199 Fax 886/2 2642 9099

Garmin Corporation

Fax +44 (0) 870.8501251

All rights reserved. Except as expressly provided herein, no part of this manual may be reproduced, copied, transmitted, disseminated, downloaded or stored in any storage medium, for any purpose without the express prior written consent of Garmin. Garmin hereby grants permission to download a single copy of this manual onto a hard drive or other electronic storage medium to be viewed and to print one copy of this manual or of any revision hereto, provided that such electronic or printed copy of this manual must contain the complete text of this copyright notice and provided further that any unauthorized commercial distribution of this manual or any revision hereto is strictly prohibited.

Information in this document is subject to change without notice. Garmin reserves the right to change or improve its products and to make changes in the content without obligation to notify any person or organization of such changes or improvements. Visit the Garmin Web site (www.garmin.com) for current updates and supplemental information concerning the use and operation of this and other Garmin products.

Garmin®, StreetPilot®, and MapSource® are registered trademarks and City Navigator™ is a trademark of Garmin Ltd. or its subsidiaries and may not be used without the express permission of Garmin.

Audible.com® and AudibleReady® are registered trademarks of Audible, Inc. © Audible, Inc. 1997–2006

XM Radio and XM NavTraffic are trademarks of XM Satellite Radio Inc.

The Bluetooth® word mark and logos are owned by the Bluetooth SIG, Inc. and any use of such marks by Garmin is under license. Other trademarks and trade names are those of their respective owners.

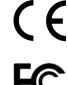

## **PREFACE**

#### **Contact Garmin**

If you encounter any difficulty while using your Garmin<sup>®</sup> StreetPilot<sup>®</sup> 2820, or if you have any questions, in the U.S.A. contact Garmin Product Support by phone at 913/397.8200 or 800/800.1020, Monday–Friday, 8 AM–5 PM Central Time. You can also visit the Garmin Web site at www.garmin.com/support.

In Europe, contact Garmin (Europe) Ltd. at 44/0870.8501241.

#### **Serial Number**

Record the serial number (8-digit number located on the back of the unit) in case your StreetPilot 2820 needs service or you want to buy additional maps.

| Serial Numb | er: |
|-------------|-----|
|             |     |

#### **Manual Conventions**

When you are instructed to "touch" something, use your finger to touch an item on the screen. When you are instructed to "press" something, press a key on the front of the unit or on the remote control.

Small arrows (>) are used in the text. They indicate that you should touch a series of items. For example, if you see "touch **Tools** > **GPS Info** > **GPS Settings**" you should touch the **Tools** button, then touch **GPS Info**, and then touch **GPS Settings**.

Tell us how you like this manual! Fill out the Product Documentation Survey. Go to www.garmin.com/contactUs/ and click **Product Documentation Survey**.

#### **Quick Links**

- Finding an address: page 7
- Viewing the map page: page 13
- Using Bluetooth® technology: pages 32–35
- Turning off the GPS to use indoors: page 38

- Adjusting the volume: page 38
- Adjusting the brightness: page 45
- Cleaning and storing your unit: page vi
- Playing MP3 files and audible books: pages 26–32

## TABLE OF CONTENTS

| Preface                              |     |
|--------------------------------------|-----|
| Contact Garmin                       |     |
| Serial Number                        | i   |
| Manual Conventions                   | i   |
| Quick Links                          | i   |
| Warning                              | i۷. |
| Caution                              | ٠ ٧ |
| Caring for Your StreetPilot 2820     | .v  |
| Getting Ready                        | .1  |
| Looking at the StreetPilot 2820      |     |
| Using the StreetPilot 2820 Keys      |     |
| Using the StreetPilot 2820 Interface |     |
| Find It and Go!                      | 3   |
| Finding a Restaurant                 |     |
| Following Your Route                 |     |
| Where To?                            |     |
| Using the Where To? Menu             |     |
| Understanding the Search Results     |     |
| Finding Recently Found Locations     |     |
| Understanding the Information Page   |     |
| Finding an Address                   |     |
|                                      | - 1 |

| My Locations                                  | 8  |
|-----------------------------------------------|----|
| Saving Locations                              |    |
| Saving Your Current Location                  |    |
| Saving Coordinates                            |    |
| Setting a Home Location                       | 10 |
| Finding Saved Locations                       | 10 |
| Editing Saved Locations                       | 11 |
| Deleting a Saved Location                     | 12 |
| Viewing the Map and Using the Tools           | 13 |
| Viewing the Map Page                          |    |
| Browsing the Map                              |    |
| Trip Computer                                 |    |
| Turn List                                     |    |
| GPS Info Page                                 | 15 |
| Creating and Editing Routes                   | 16 |
| Creating a New Saved Route                    |    |
| Editing a Saved Route                         |    |
| Adding Multiple Destinations to a Saved Route |    |
| Saving the Active Route                       |    |
| Navigating a Saved Route                      |    |
| Recalculating the Route                       |    |
| Deleting All Saved Routes                     | 19 |
| Stopping Your Route                           |    |
| Adding a Detour to a Route                    |    |
| Adding Avoidances                             |    |

| Using The Logs                                  | 21 |
|-------------------------------------------------|----|
| Adjusting the Track Log                         |    |
| Using the Mileage Logs                          | 21 |
| Loading Files on Your 2820                      | 22 |
| Information about the Drive                     |    |
| Updating Software and Map Data                  | 25 |
| Using xImage to Customize Your Splash Screen    | 25 |
| Listening to Music and Audible Books            | 26 |
| Playing MP3 Files                               |    |
| Listening to Audible Books                      | 28 |
| Using Bluetooth® Wireless Technology Hands-Free |    |
| Features                                        | 32 |
| Pairing (Connecting) Devices                    |    |
| Using the Hands-Free Phone Features             | 33 |
| Traffic Information                             | 36 |
| Connecting the Receiver or Antenna              |    |
| Viewing Traffic Incidents                       |    |
| Avoiding Traffic                                | 36 |
| Adding a Traffic Subscription                   | 37 |
| Customizing the StreetPilot 2820                | 38 |
| Adjusting the Volume                            |    |
| Customizing the General Settings                |    |
| Changing the Map Settings                       | 41 |

| Changing the Navigation Settings           | 44 |
|--------------------------------------------|----|
| Adjusting the Traffic Settings             |    |
| Changing the Screen Settings               | 45 |
| Changing the Bluetooth Technology Settings |    |
| Viewing Unit Information (About)           |    |
| Restoring the Settings                     | 45 |
| Appendix                                   | 46 |
| Register Your StreetPilot 2820             |    |
| Installing the 2820 in Your Vehicle        |    |
| Using a Remote GPS Antenna                 |    |
| Changing the Fuse                          | 47 |
| Using the Remote Control                   | 48 |
| Custom POIs (Points of Interest)           | 49 |
| Technical Specifications                   | 50 |
| USB Interface Troubleshooting              | 51 |
| StreetPilot 2820 Troubleshooting           | 53 |
| FCC Compliance                             |    |
| Software License Agreement                 | 54 |
| Declaration of Conformity                  | 54 |
| Limited Warranty                           | 55 |
| ndex                                       | 56 |
|                                            |    |
|                                            |    |

# **Warning**

This manual uses the term Warning to indicate a potentially hazardous situation, which, if not avoided, could result in death or serious injury.

## Failure to avoid the following potentially hazardous situations could result in an accident or collision resulting in death or serious injury.

When installing the unit in a vehicle, place the unit securely so that it does not interfere with vehicle operating controls or obstruct the driver's view of the road (see diagram).

Do not mount where driver's field of vision is blocked.

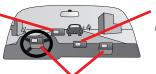

Do not place unsecured on the vehicle dash.

Do not mount in front of an airbag field of deployment.

When navigating, carefully compare information displayed on the unit to all available navigation sources, including information from street signs, visual sightings, and maps. For safety, always resolve any discrepancies or questions before continuing navigation.

Always operate the vehicle in a safe manner. Do not become distracted by the unit while driving, and always be fully aware of all driving conditions. Minimize the amount of time spent viewing the screen of the unit while driving and use voice prompts when possible.

Do not enter destinations, change settings, or access any functions requiring prolonged use of the unit's controls while driving. Pull over in a safe and legal manner before attempting such operations.

Hg - LAMPS INSIDE THIS PRODUCT CONTAIN MERCURY AND MUST BE RECYCLED OR DISPOSED OF ACCORDING TO LOCAL, STATE, OR FEDERAL LAWS.

For more information go to:

www.garmin.com/aboutGarmin/environment/disposal.jsp.

**WARNING:** This product, its packaging, and its components contain chemicals known to the State of California to cause cancer, birth defects, or reproductive harm. This Notice is being provided in accordance with California's Proposition 65. If you have any questions or would like additional information, refer to our Web site at <a href="https://www.garmin.com/prop65">www.garmin.com/prop65</a>.

## Caution

This manual uses the term Caution to indicate a potentially hazardous situation, which, if not avoided, may result in minor injury or property damage. It may also be used without the symbol to alert you to avoid unsafe practices.

## Failure to avoid the following potentially hazardous situations may result in injury or property damage.

The unit is designed to provide you with route suggestions. It does not reflect road closures or road conditions, traffic congestion, weather conditions, or other factors that may affect safety or timing while driving.

Use the unit only as a navigational aid. Do not attempt to use the unit for any purpose requiring precise measurement of direction, distance, location, or topography. This product should not be used to determine ground proximity for aircraft navigation.

The Global Positioning System (GPS) is operated by the United States

government, which is solely responsible for its accuracy and maintenance. The government's system is subject to changes which could affect the accuracy and performance of all GPS equipment, including the unit. Although the unit is a precision navigation device, any navigation device can be misused or misinterpreted and, therefore, become unsafe.

The unit has no user-serviceable parts. If you ever have a problem with your unit, take it to an authorized Garmin dealer for repairs.

The unit is fastened shut with screws. Any attempt to open the case to change or modify the unit in any way voids your warranty and may result in permanent damage to the equipment.

## **Important Information**

**MAP DATA INFORMATION**: One of the goals of Garmin is to provide customers with the most complete and accurate cartography that is available to us at a reasonable cost. We use a combination of governmental and private data sources, which we identify in product literature and copyright messages displayed to the consumer. Virtually all data sources contain inaccurate or incomplete data to some extent. In some countries, complete and accurate map information is either not available or is prohibitively expensive.

NOTICE: This Category II radio communication device complies with Industry Canada Standard RSS-310.

The California Electronic Waste Recycling Act of 2003 requires the recycling of certain electronics. For more information on the applicability to this product, see www.erecycle.org.

## Caring for Your StreetPilot 2820

The StreetPilot 2820 is constructed of high-quality materials and does not require user maintenance other than cleaning.

## Cleaning the Unit

Clean the unit's outer casing using a cloth dampened with a mild detergent solution. Wipe dry. Avoid chemical cleaners and solvents that can damage plastic components.

## Caring for the Touch Screen

The touch screen is intended to be operated with a finger. Never use a hard or sharp object to operate the touch screen because damage can result. Though a PDA stylus can also be used to operate the touch screen, never attempt this while operating a vehicle.

Clean the touch screen using a soft, clean, lint-free cloth. Use water, isopropyl alcohol, or eyeglass cleaner if needed. Apply the liquid to the cloth and then gently wipe the touch screen.

## Protecting Your StreetPilot 2820

- Do not store the unit where prolonged exposure to extreme temperatures can occur (such as in the trunk of a car), as permanent damage may result.
- Do not store alkaline batteries in the remote control for extended periods of time. To reduce the chance for battery leakage in the battery compartment, remove the batteries when storing the remote control for more than six months.
- To avoid theft, do not leave your StreetPilot 2820 in plain sight when you leave your vehicle. Remove the automotive mount from visible sight. Do not keep your unit in the glove compartment; thieves know where to look. Register your product at www.garmin.com/registration; this may help if your unit is stolen.

#### **GETTING READY**

Looking at the StreetPilot 2820

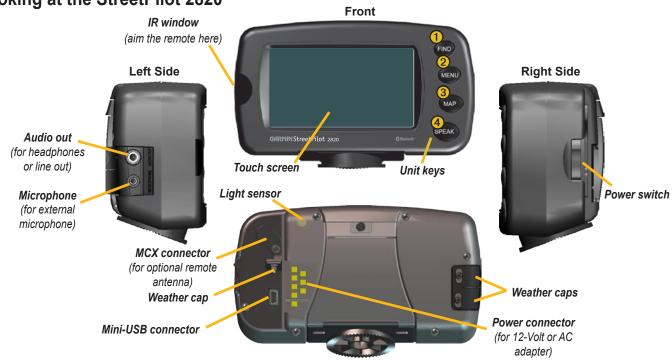

2

## Using the StreetPilot 2820 Keys

- **1 FIND** opens the Find (Where To?) menu. Press twice to Go Home. Press and hold to open the Recent Finds list.
- **2 MENU** opens the Menu page. Press repeatedly to scroll through the Menu page, Tools menu, and Settings menu. Press and hold to open the Manage My Routes menu.
- **3 MAP** opens the Map page. Press repeatedly to scroll through the Map page, Trip Computer, and Compass.
- **4 SPEAK** announces voice directions. Press and hold to adjust the volume.

## **Using the StreetPilot 2820 Interface**

Here a some helpful tips for using your StreetPilot 2820.

- Use your finger to touch the screen and select objects. You can also press the keys on the front of the unit or on the optional remote control to operate your StreetPilot 2820.
- Touch the **Back** button to return to the previous screen.
- Touch and to view all of the items in a list.
- When a keyboard appears on the screen, type the name or numbers using your finger. To enter a space, touch \_\_\_\_. Touch to use the diacritical keyboard. To delete the last character you entered, touch \_\_\_\_.
- You can look at other areas of the map by touching the map and pulling your finger across the screen. See page 13.
- To adjust the volume, touch **Volume** on the Menu page.

## FIND IT AND GO!

As soon as you turn on your StreetPilot 2820, it begins acquiring GPS satellite signals. You must have a clear view of the sky to acquire satellite signals. The bars in the upper-left corner indicate satellite strength. Touch the bars to view more information about the GPS signals.

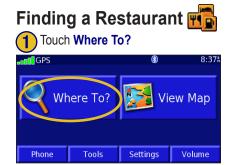

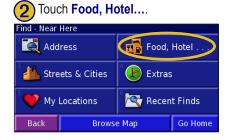

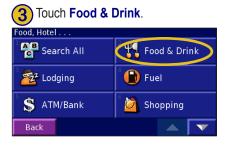

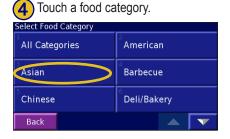

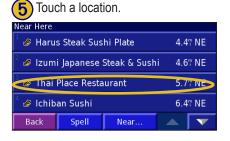

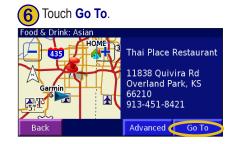

## **Following Your Route**

Follow the route to your destination using the map and the voice prompts. As you travel, your StreetPilot 2820 guides you to your destination with voice prompts, arrows, and directions along the top of the map. If you depart from the original route, your StreetPilot 2820 recalculates the route and provides new route instructions.

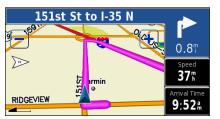

Your route is marked with a magenta line.

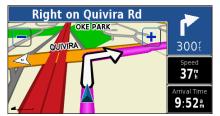

Follow the arrows.

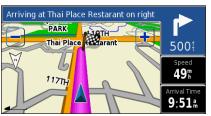

A checkered flag marks your destination.

For more information about using the map and other tools, see pages 13–15.

## WHERE TO?

## **Using the Where To? Menu**

The Where To? menu (Find menu) provides several categories to search for locations. Press the **FIND** key, or touch **Where To?** on the Menu page.

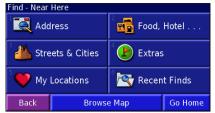

Where To? menu

**Address**—enter the house number and street name to find a specific address. For instructions on finding an address, see page 7.

**Food, Hotel...**—search for locations, such as schools, shopping centers, and hospitals.

**Streets & Cities**—find a city, street, intersection, or exit.

**Browse Map**—use the map to find the location you are looking for, which can be helpful when you know where the location is, but do not know the name. See page 13.

**My Locations**—save your favorite locations in My Locations. For example, you can save the hotel where you are staying while on vacation. See page 8.

**Recent Finds**—find locations you have recently selected from the search result list

## **Understanding the Search Results**

Your StreetPilot 2820 sorts the search results list by distance from your current location; the closest locations are listed first.

Touch the and to view all of the results.

See page 6 to narrow your search or search in different areas

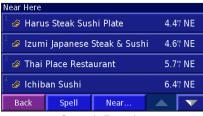

Search Results

#### Finding Locations in a Different Area

You can search for locations in a different area, such as a different city or near your destination.

- 1. From the search results list, touch **Near...**.
- 2. Select one of the search options. The locations near the option you selected appear.

#### Narrowing Your Search

- 1. From the search results list, touch **Spell**.
- 2. Enter part of the name and touch **Done**. The locations containing the letters you entered appear.

## **Finding Recently Found Locations**

Your StreetPilot 2820 stores the last 50 locations you have found in Recent Finds.

- Touch Where To? > Recent Finds.
- 2. Select a location from the list.

Touch **Category** to display recent finds of a specific category, such as **Food**, **Hotel...**.

## **Understanding the Information**

**Page** 

Touch **Go To** to create a route to this location. Touch **Advanced** to view other options for this location:

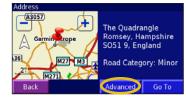

- **Insert in Current Route**—add this location as the next stop (point) in your route.
- **Dial Phone Number**—place a call to this location, if your phone with Bluetooth technology is connected. See pages 32–35.
- Add As Favorite—add this location to your Favorites. For more information, see page 8.
- Find Near Point—find a location near this location.
- **Browse Map**—view this location on the map.
- View Weather Near Point—view the current weather conditions and forecast. You must have an active XM subscription that includes weather.
- **View Traffic Near Point**—view current traffic information. See page 37 for information about traffic subscriptions.

## Finding an Address

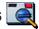

From the Menu page, touch Where To? Touch Address.

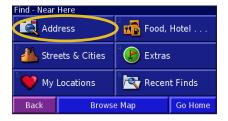

Touch a country or state. Touch **Search** All or Select City/Postal Code.

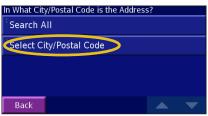

(3) Enter the city or postal code and touch Done.

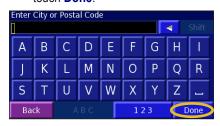

Touch the correct city/postal code.

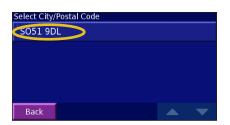

If necessary, enter the rest of the address, and touch Done.

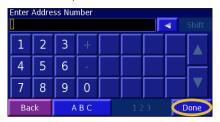

6 Select the address, if necessary. Touch Go To.

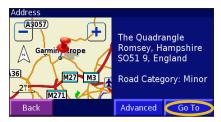

TIP: Searching for a city, street, intersection, or exit is very similar to searching for an address. From the Menu page, touch Where To? > Streets & Cities.

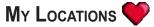

## **Saving Locations**

Any time you are viewing a location's information page, you can save that location as a Favorite.

1 Touch Advanced.

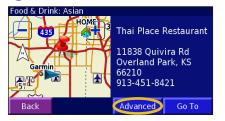

2 Touch Add As Favorite.

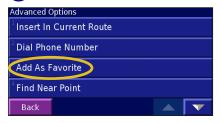

## **Saving Your Current Location**

From the Menu page, touch **Wew Map**. You can also press the **MAP** key on the front of the StreetPilot 2820.

1 Touch anywhere on the map.

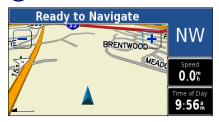

2 Touch Save As Favorite.

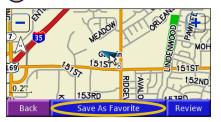

## **Saving Coordinates**

If you know the exact geographic coordinates of your travel destination, you can use your StreetPilot 2820 to navigate to any location using its latitude and longitude coordinates. From the Menu page, touch Where To? > My Locations > Coordinates.

#### **Entering the Coordinates**

1 Touch Enter Position.

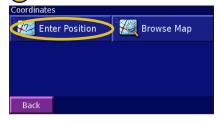

Enter the coordinates, and touch **Next**.

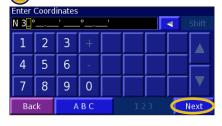

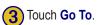

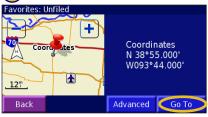

#### **Browsing the Map for Coordinates**

1 Touch Browse Map.

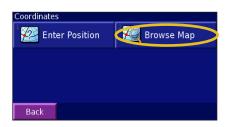

Touch the location on the map, and touch Save As Favorite.

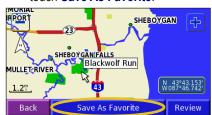

3 Touch Go To.

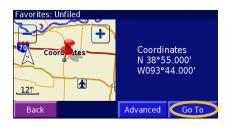

## **Setting a Home Location**

1 Touch Where To? > Go Home.

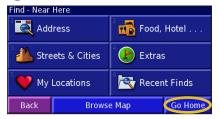

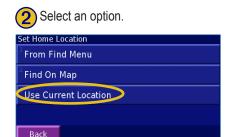

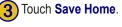

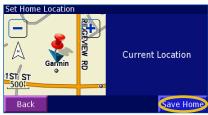

Press the **FIND** key twice to create a route to your Home Location. To change your Home Location, first delete it from your Favorites (see page 12 for more information). Then set it again using the instructions above.

## **Finding Saved Locations**

From the Menu page, touch Where To?

1 Touch My Locations.

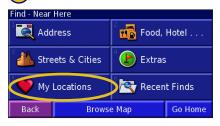

2 Touch Favorites.

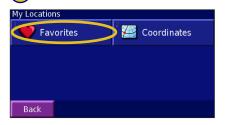

3 Touch a saved location.

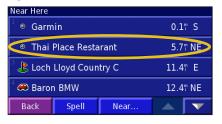

## **Editing Saved Locations**

From the Menu page, touch Tools > My Data > Favorites.

1 Touch Edit/Review Favorites.

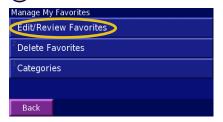

Touch an item to edit it.

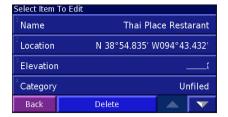

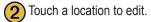

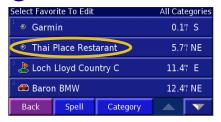

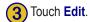

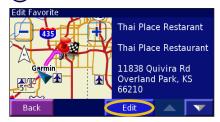

## Saved Location Editing Options

Name—enter a new name for the location using the on-screen keyboard.

**Location**—edit the physical location of the saved location; you can use the map or enter new coordinates using the keyboard.

**Elevation**—enter the elevation of the saved location.

**Category**—assign this location to a category; touch to view the categories.

**Symbol**—select a symbol to appear on the map for this location.

## **Deleting a Saved Location**

To delete a saved location, touch **Tools** > **My Data** > **Favorites**.

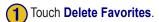

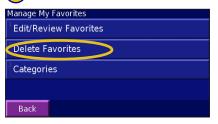

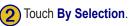

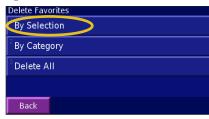

3 Touch a saved location.

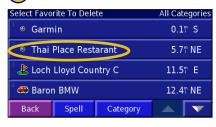

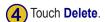

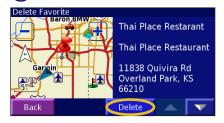

## Delete Options

By Selection—touch each location and delete it individually.

**By Category**—select one category to delete all of the locations assigned to that category.

**Delete All**—removes all saved locations from your Favorites.

#### VIEWING THE MAP AND USING THE TOOLS

## **Viewing the Map Page**

From the Menu page, touch **View Map** or press the **MAP** key to open the map. Touch an area of the map to see additional information, as shown below. The position icon **\( \rightarrow\)** shows your current location.

While navigating a route, touch the text bar to open the Turn List. See page 14.

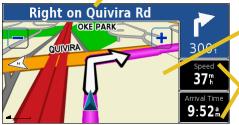

Map Page while Navigating a Route

Touch the map to view and browse a 2-D map.

Touch to open the Trip Computer.
See page 14.

## **Browsing the Map**

From the Menu page, touch **View Map**. You can also touch **Where to?** > **Browse Map**. Touch and drag anywhere on the map to browse the map (view different parts of the map).

#### Tips for Browsing the Map

- Touch the map and drag to view different parts of the map.
- Touch the + and icons to zoom in and out.
- Touch any object on the map. An arrow appears pointing at the object you selected.
- Touch **Review** to open the location's information page; for more information, see page 6.
- Touch Save As Favorite to save the location selected by the arrow to your Favorites.
- Touch **Back** to return to the previous screen.

## **Trip Computer**

The Trip Computer indicates your current speed and provides statistics about your trip.

To view the Trip Computer, touch the **Speed** or **Arrival Time** field on the map. Or, from the Menu page, touch **Tools** > **Trip Computer**.

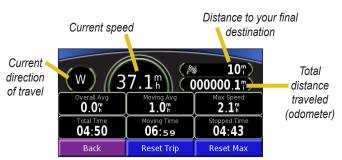

Touch **Reset Trip** to reset all information on the Trip Computer. To reset the maximum speed, touch **Reset Max**.

#### **Turn List**

The Turn List provides a list of turn-by-turn instructions for your entire route as well as arrival information

While navigating a route, touch the text bar on the Map page to open the Turn List. Or, from the Menu page, touch **Tools** > **Turn List**. The next turn on your route is listed at the top of the list. Touch **View All** to see all the turns in the route. Touch and to scroll through the list.

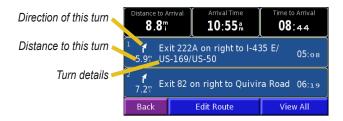

Touch **Edit Route** to edit this route. See page 17 for more information

Touch a turn to see it on a map (the Next Turn page). You can also, press **Speak** on the remote control to open the Next Turn page.

Touch and to zoom in and out of the turn on the map.

## **GPS Info Page**

From the map or Menu page, touch the signal strength bars in the upper-left corner of the screen to view the GPS Info page. Or, from the Menu page, touch **Tools** > **GPS Info**.

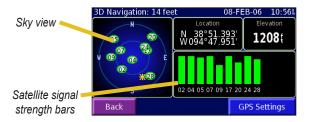

The sky view shows the satellites you are receiving. The satellite signal strength bars indicate the strength of each satellite signal. A solid bar indicates your StreetPilot 2820 has a strong fix on that GPS satellite, and the GPS satellite is ready for use.

For more information about GPS, see www.garmin.com/aboutGPS/

See page 38 for information about the **GPS Settings**.

#### CREATING AND EDITING ROUTES

## **Creating a New Saved Route**

You can store up to 50 saved routes. From the Menu page, touch **Tools** > **My Data** > **Routes**.

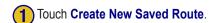

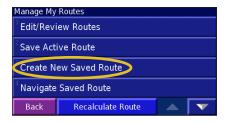

To add a stop, touch **Yes**, then touch **Next**. Select the point.

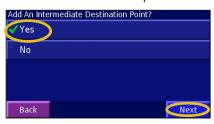

Touch an option and touch **Next**. Select the start point.

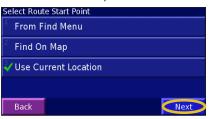

Select your preference and touch **Next**. See page 44.

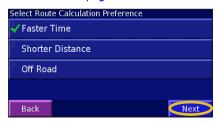

Touch an option and touch **Next**. Select the end point.

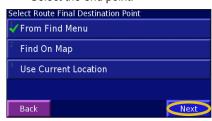

6 Touch Finish.

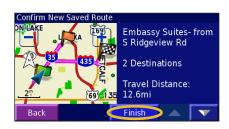

## **Editing a Saved Route**

From the Menu page, touch **Tools** > **My Data** > **Routes**.

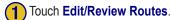

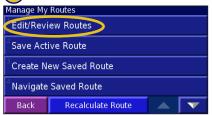

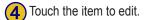

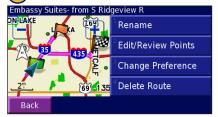

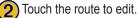

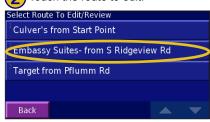

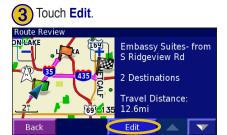

## **Route Editing Options**

**Rename**—enter a new name for the route using the on-screen keyboard.

**Edit/Review Points**—add, arrange, remove, re-order, and review points in the route. For more info, see page 18.

**Change Preference**—change the route calculation preference to Faster Time, Shorter Distance, or Off Road. See page 44 for information about the route preferences.

**Delete Route**—delete this route

## **Adding Multiple Destinations to a Saved Route**

You can add multiple destinations (also called via points, midpoints, or stops) to your route as you create it, as described on page 16. You can also add points to your route when you edit the route, as described below. Follow the steps on the previous page to begin editing the route. To edit the route you are currently navigating, touch **Edit Route** on the Turn List page.

1 Touch Edit/Review Points.

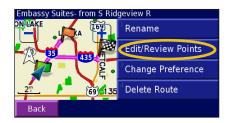

Touch Add. For more Route Point Editing Options, see below.

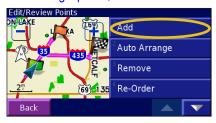

Touch where you want to add the point.

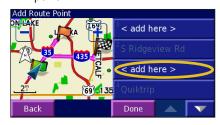

Touch an option and then select the point.

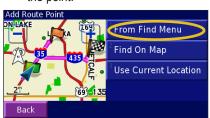

Add points as necessary. Touch **Done** when finished.

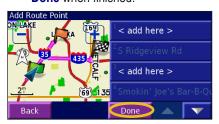

## **Route Point Editing Options**

**Auto Arrange**—arranges the points to provide the shortest route.

**Remove**—touch the point you want to remove and then touch **Remove**.

**Re-Order**—touch the point you want to move. Touch **Move Up** or **Move Down**. Touch **Done** when finished

## **Saving the Active Route**

From the Menu page, touch **Tools** > **My Data** > **Routes** > **Save Active Route**.

## **Navigating a Saved Route**

From the Menu page, touch **Tools** > **My Data** > **Routes** > **Navigate Saved Route**. Touch the route you want to navigate.

## **Recalculating the Route**

From the Menu page, touch **Tools** > **My Data** > **Routes** > **Recalculate Route**.

## **Deleting All Saved Routes**

From the Menu page, touch **Tools** > **My Data** > **Routes** > **Delete All Saved Routes**.

## **Stopping Your Route**

From the Menu page, touch **Stop** and then touch **Yes**.

## Adding a Detour to a Route

If you need to take a detour from your current route, open the Menu page and touch **Detour**.

1/2 mile, 2 miles, or 5 miles—select the distance of the detour. For example if a road sign indicates that the street is closed for the next three miles, touch 5 miles in the list. Your StreetPilot 2820 recalculates your route for the next five miles.

**Detour by Road(s) In Route**—select roads in your route to avoid. For example, if the highway ramp is closed, select the ramp in the list of roads. Your StreetPilot 2820 recalculates your route to avoid that ramp.

**Detour by Traffic Event on Route**—if you are using an FM Traffic Receiver, you can detour around traffic events (incidents).

**Remove All Detours**—touch to remove any detours you have entered for the route.

## **Adding Avoidances**

From the Menu page, touch **Settings** > **Navigation** > **Setup** > **Avoidance Setup**. Select the road type to avoid. Touch to view more road types to avoid.

#### **Creating Custom Avoids**

From the Avoidance Setup menu, touch twice and then touch **Custom Avoids**.

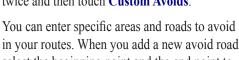

in your routes. When you add a new avoid road, select the beginning point and the end point to define the section of the road that you want to avoid.

When you add a new avoid area, create a rectangular area by selecting the diagonally opposite corners.

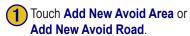

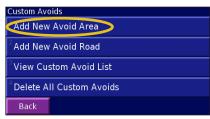

Touch the second corner and touch **Next**.

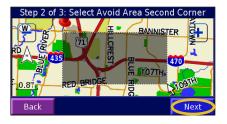

2 Touch the first corner and touch **Next**.

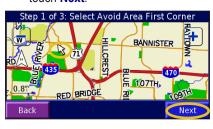

4 Touch Finish.

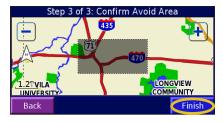

#### Using The Logs

## **Adjusting the Track Log**

As you travel, the StreetPilot 2820 creates a bread crumb trail (track log) of your movement. From the Menu page, touch **Tools** > **My Data** > **Track Log** to modify the track log settings.

**Recording**—turn off and on the track log recorder.

**Percentage Full**—displays the current percentage capacity of the track log. To clear the track log, touch **Percentage Full** > **Yes** > **OK**.

**Map Display**—shows the track log on the map automatically or at the specified zoom level. Your track log appears as a fine dotted line on the map.

## **Using the Mileage Logs**

You can keep four different mileage logs of your travels. From the Menu page, touch **Tools** > **My Data** > **Mileage Log**. Touch a log to edit it.

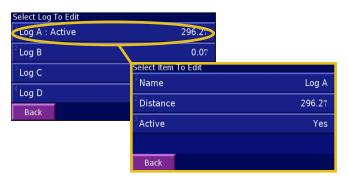

Name—enter a new name.

**Distance**—reset the mileage log.

**Active**—make this log active or inactive.

## LOADING FILES ON YOUR 2820

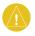

**NOTE:** Do not connect the USB cable to your computer until you have loaded the USB drivers using the enclosed DVD-ROM.

To update your software, load additional maps, load custom POIs, or store files, such as MP3 music files and audible books, connect your StreetPilot 2820 to your computer using the USB cable provided. Select **USB Mass Storage** mode. Then copy and paste files to the 2820 internal memory.

## **Step 1: Load the USB Drivers**

Before connecting the USB cable to your computer, place the enclosed USB Driver DVD-ROM into your computer's DVD-ROM drive

If the DVD-ROM does not start automatically, click **Start** and then **Run...**. Type the letter of your DVD-ROM drive followed by "setup" (example: "D:\setup"). Then press **Enter**. Follow the on-screen instructions.

## **Step 2: Connect AC Power**

Connect the enclosed AC power cable to the power connector on the back of the StreetPilot. Plug the other end to an available electrical outlet.

## **Step 3: Connect the USB Cable**

Use the USB cable provided to connect the 2820 to your computer. Also use the USB cable when updating the StreetPilot software, loading additional maps, or loading other files.

#### To connect your StreetPilot to your computer:

- 1. Plug the small end of the USB cable into the connector located on the back of your StreetPilot.
- 2. Connect the larger end of the USB cable to an available USB port on your computer.

22

## **Step 4: Select USB Mass Storage**

After connecting the USB cable to the StreetPilot and your computer, flip the **Power** switch down to turn on the StreetPilot. The following screen appears:

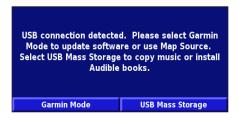

To transfer files to your StreetPilot, touch USB Mass Storage.

If you want to use MapSource or update your software, touch Garmin Mode

## **Step 5: Transfer Files**

After you connect your StreetPilot to your computer and select **USB Mass Storage**, you are ready to transfer files.

1. Double-click the **My Computer** icon computer's desktop.

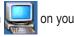

2. Browse your computer for the file you want to copy.

- B. Highlight the file, right-click, and select Copy.
- 4. Open the "GARMIN" drive (see page 24).
- Select Edit > Paste. The file then appears in the list of files on the "GARMIN" drive.

#### Where Do I Paste the Files?

For most files, you can paste them anywhere in the "GARMIN" drive. When you transfer audible books, AudibleManager places the books in an Audible folder. The POI Loader places custom POIs in the POI folder.

#### Deleting Files from Your StreetPilot

You can delete files from your StreetPilot just as you would delete files from your computer.

With the StreetPilot connected to your computer and in **USB Mass Storage** mode, open My Computer. Open your "GARMIN" drive. Highlight the file that you want to delete from your StreetPilot and press the **Delete** key on your computer's keyboard.

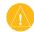

**CAUTION:** Do not delete any files if you are not sure of their purpose. Your StreetPilot contains important map data files that should not be deleted. Be especially cautious of deleting files located in folders titled "garmin."

## Additional Help

For troubleshooting tips for using the StreetPilot with your computer to transfer files, see page 51.

## **Step 6: Eject and Unplug the USB Cable**

When you are finished transferring files, double-click the **Unplug** or **Eject** icon in your system tray. Select "USB Mass Storage Device" and click **Stop**. Select the "GARMIN" drive and click **OK**. You can disconnect your StreetPilot from your computer now.

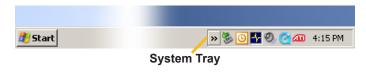

#### Information about the Drive

After you connect your StreetPilot to your computer, a Removable Disk Drive entitled "GARMIN" appears in your computer's list of drives.

If you are connected to several network drives, the "GARMIN" drive might not appear. To display the drive, right-click on a network drive and click **Disconnect**.

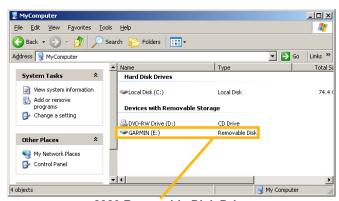

2820 Removable Disk Drive

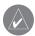

**NOTE:** On some Windows operating systems, the StreetPilot drive may not be named automatically. Refer to the Windows Help file for directions on renaming your StreetPilot drive.

#### **Drive Storage Capacity**

To view available space for your "GARMIN" drive, right-click on the drive name and select **Properties** from the shortcut menu.

## **Updating Software and Map Data**

- 1. Load the USB drivers using the enclosed DVD-ROM. See page 22.
- Connect the AC cable to the power connector on the back of the StreetPilot 2820. Turn on the StreetPilot 2820
- Connect the USB cable to your StreetPilot 2820 and your computer.
- Go to www.garmin.com/products/sp2820. Select Updates and Downloads.
- Click **Download** next to the unit software.
- Read and agree to the terms. Click **Download**.
- 7. Select Run (or Open). Your software is updated.

You can also use WebUpdater to update your StreetPilot 2820 software. Go to www.garmin.com/products/webupdater/ to learn about WebUpdater.

Check www.garmin.com/unlock/update.jsp to see if an update for your map software is available.

To find out the version of the maps that are loaded on your 2820, open the Menu page. Touch **Settings** > **About** > **Detail Maps**. To load maps to your 2820, see the MapSource Help file.

# Using xImage to Customize Your Splash Screen

xImage allows you to exchange images between your computer and your StreetPilot. Use xImage to download your current splash screen, then customize or replace it, and send it back to your StreetPilot. You can download xImage from the Garmin Web site at www.garmin.com/ximage/. Refer to the Help file for complete instructions about using xImage.

#### LISTENING TO MUSIC AND AUDIBLE BOOKS

## **Playing MP3 Files**

Touch Tools.

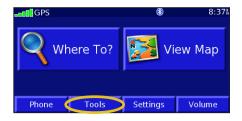

2 Touch Music Player.

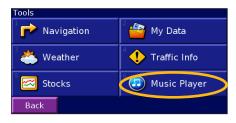

Touch Source to select MP3 mode.
Touch Browse.

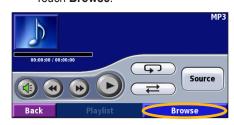

4 Touch a category.

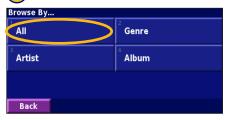

5 Touch Play All.

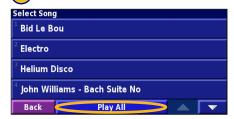

6 Enjoy the music!

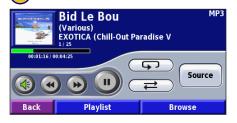

#### Using the MP3 Player

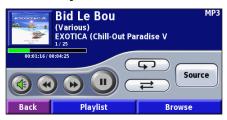

Touch to adjust the volume.

Touch to play the beginning of the song again and touch twice to play the previous song on the playlist. Touch and hold to rewind the song.

Touch to skip to the next song on the playlist. Touch and hold to fast forward through the song.

Touch to pause the song. Touch to resume play

Touch to repeat the song (repeat mode).

Touch to shuffle the playlist (shuffle mode).

Touch **Playlist** to view all of the songs in the playlist. To start playing the playlist from a different song, touch the song.

Touch the album cover to view information about the song, artist, and album.

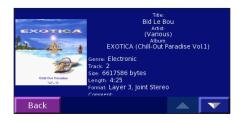

## **Listening to Audible Books**

Your StreetPilot provides several sample audible books. These sample books are only portions of the book; to hear an entire book, purchase it from Audible.com. See pages 29–31.

1 Touch Tools.

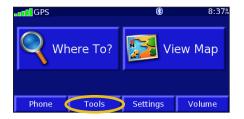

2 Touch Music Player.

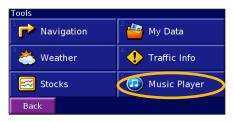

Touch Source to select Audible Book mode.

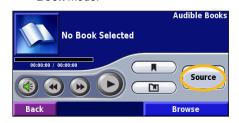

4 Touch Browse.

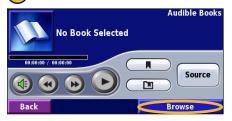

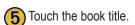

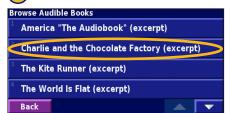

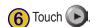

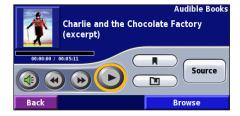

#### Moving around the Book

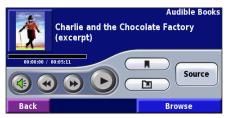

Touch to adjust the volume.

Touch to play the previous section of the book. Touch and hold to skip back through the book (rewind).

Touch to skip to the next section of the book. Touch and hold to skip forward through the book (fast forward).

Touch to pause the book. Touch to resume playing the

Touch the book cover art to view information about the book.

#### **Using Bookmarks**

To create a bookmark, touch and touch Save.

To view your bookmarks, touch and then touch a bookmark. Touch **Play** to listen to the book from the bookmark. Touch **Edit** to delete the bookmark or rename the bookmark.

**TIP:** When you are playing an audible book, press the **Page** button on the remote control repeatedly to view other pages in the StreetPilot (such as the map).

#### Getting Started with Audible.com

Before you can listen to audible books on your StreetPilot, you need to complete a few setup steps. These are all one time processes.

#### Step 1: Load the USB Drivers

If you have not already loaded the USB drivers to your computer, do so now. Before connecting the USB cable to your computer, load the USB drivers to your computer using the enclosed USB Driver DVD-ROM. See page 22.

# Step 2: Create an Audible Account and download AudibleManager

Go to http://garmin.audible.com and create an Audible.com account. After you create an account, download AudibleManager to your personal computer. You can also purchase a book now.

#### Step 3: Activate Your StreetPilot with AudibleManager

Before you can listen to a book you have downloaded from Audible.com, you must activate your StreetPilot to use with AudibleManager.

- Disconnect your StreetPilot from your computer: doubleclick the Unplug or Eject icon in your system tray. Select "USB Mass Storage Device" and click Stop. Select the StreetPilot drives and click OK. Unplug the USB cable from your StreetPilot.
- From your computer's desktop, double-click the AudibleManager icon to open AudibleManager.

30

- 3. In the "Choose your device" window, click the box next to "Garmin" to place a check mark in the box. Click **Next**.
- 4. Enter your Audible user name and password. Click Next.

- Connect your StreetPilot to your computer using the USB cable. Touch USB Mass Storage. Wait a few moments for AudibleManager to detect your StreetPilot.
- Select Activate my player(s) and click Next.
- Please wait while AudibleManager attempts to activate your StreetPilot. Upon completion, a message appears saying the process was successful. Click Finish.

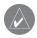

**NOTE:** If you are unable to connect to the Internet or have any other problems activating your StreetPilot, refer to the Audible Manager Help file. Select **Help** from the menu and click **Help**.

#### Loading Audible Books to Your StreetPilot

Each time you want to load an audible book to your StreetPilot, follow these steps:

#### Step 1: Connect the StreetPilot to your computer

- Connect the mini-USB connector to the back of the StreetPilot.
- 2. Connect the larger end of the cable to an available USB port on your computer.

## Step 2: Purchase and download the book to your computer

Refer to AudibleManager's Help file for detailed instructions about downloading books to your computer and loading them on your StreetPilot

If you have not purchased audible books yet, you can purchase them now. They are added to your online library so you can download them to your computer.

- 1. From your computer's desktop, double-click the AudibleManager icon to open AudibleManager.
- Click the Go to My Library Online button on the top center of the window. Your Audible.com library opens, displaying the books you have purchased.
- 3. Click **Get it Now** to download the book to your computer.
- 4. Select a format and click **Download**.

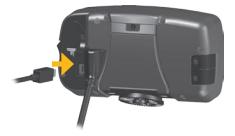

#### Step 3: Transfer the book to your StreetPilot

Refer to AudibleManager's Help file for detailed instructions about downloading books to your computer and loading them on your StreetPilot. You must first activate your StreetPilot before transferring books; see page 30.

- 1. Open AudibleManager.
- Select the book title. Click Add to Garmin StreetPilot 2820 in the top left corner.
- Select how much of the book you want to load. You can load small sections at a time to save memory. Click OK. AudibleManager transfers the book to your StreetPilot.
- 4. When you are finished, double-click the **Unplug or Eject Hardware** icon Click **Stop** and **OK**.

## Using Bluetooth® Wireless Technology Hands-Free Features

Your StreetPilot 2820 can simultaneously connect to both a headset that has Bluetooth wireless technology and a mobile phone that has Bluetooth wireless technology to allow hands-free communication.

# Why Should I pair my mobile phone and headset with my StreetPilot 2820?

To get the full features of the 2820, you should pair your mobile phone and your headset to the 2820. You can then hold phone conversations over your headset. You can also hear all navigation prompts through your headset.

## **Pairing (Connecting) Devices**

Before you can use a device that has Bluetooth wireless technology with the StreetPilot 2820, you must pair (connect) the devices.

#### To pair a device:

- 1. Press the **MENU** key.
- 2. Touch Settings > Bluetooth > Manage Connections.
- If you have never paired a device with your 2820, touch Yes. If have already paired a device with your 2820 and want to add another, touch Add Device.
- 4. Set your phone to "Find Me," "Discoverable," or "Visible" mode. Touch **OK** on the 2820.
- 5. Touch your device in the list.
- 6. If your phone's model appears in the list, touch it. If not, touch **Other Phones...**.
- 7. When pairing your phone, enter the 2820's PIN code (1234) into your phone when prompted.

To pair another device, such as a headset, with the 2820, repeat steps 1 through 5. Enter the headset's PIN code in the 2820, if necessary.

After you pair devices with the 2820, they automatically connect to the 2820 the next time you turn it on. If the devices do not automatically connect to the 2820, you can connect them manually (see the next page).

#### To manually connect your device to the StreetPilot 2820:

- Press the MENU key to open the Menu page.
- Touch Phone.
- Touch Yes.
- 4. Touch the device, and then touch **Connect**.

## **Using the Hands-Free Phone Features**

After your mobile phone with Bluetooth technology is paired with the StreetPilot 2820, you can use the StreetPilot 2820 to place and receive phone calls. From the Menu page, touch **Phone**. Use the Mobile Phone menu to place calls and review your call history.

If you are using a headset with Bluetooth technology, you can simply talk into the microphone and listen over the ear piece.

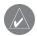

**NOTE:** You can only use the hands-free features that are supported by your phone. For example, if your phone does not support voice tags, you cannot use Voice Dial.

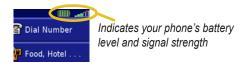

#### Receiving a Call

When you receive a call, a window opens displaying the phone number or contact name. Touch **Answer** to answer the call or **Ignore** to silence the ringing.

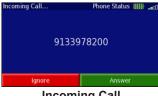

**Incoming Call** 

#### Using the In Call Menu

While you are on a call, touch the phone icon to open the In Call menu

The In Call menu allows you to hang up, transfer the call to your mobile phone or handset, and switch to an incoming call-waiting call. Touch **Use Keyboard** to enter numbers for automated telephone systems, such as voice mail

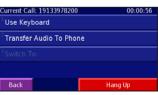

In Call Menu

#### **Using Your Phone Book**

Each time your mobile phone pairs with the StreetPilot 2820, the phone book is automatically loaded into the StreetPilot. This way, each change you make to your mobile phone's phone book is reflected the next time you use it with your StreetPilot.

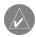

**NOTE:** After your phone connects to the StreetPilot 2820, it may take a few minutes for the phone book to be available.

From the Menu page, touch Phone > Phonebook.

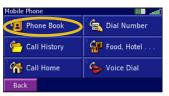

To call an entry, touch the phone book entry.

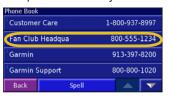

**TIP:** To search for a specific phone book entry, touch **Spell** and enter part of the name. Then touch **Done** to see the matched results.

#### **Dialing Numbers**

- 1. From the Menu page, touch **Phone**.
- Touch Dial Number.
- 3. Enter the number, and touch Dial.

#### Placing Calls Using Voice Dial

If your mobile phone supports it, you can place calls by speaking the contact's name.

#### To make a call using Voice Dial:

- 1. From the Menu page, touch **Phone**.
- Touch Voice Dial.
- 3. Speak the contact you want to call.

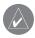

**NOTE:** You may need to "train" your mobile phone to recognize voice commands. If so, the 2820 will walk you through the process. Refer to the phone's owner's manual also.

#### Using the External Microphone

If you choose not to use a headset for phone calls, you can use the external microphone included with your StreetPilot 2820.

#### To install the external microphone:

- 1. Plug the microphone into the jack on the StreetPilot 2820.
- 2. Position the microphone within 24 inches directly in front of the person speaking. For example, clip the microphone to the visor.
  - For External or. microphone
- 3. Route the cable so it does not interfere with vehicle operation.

#### **Dialing POIs**

Some points of interest (POIs) have phone numbers associated with them. You can place a call to these POIs.

From the Menu page, touch Phone > Food, Hotel....

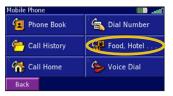

Search for the location you want to call.

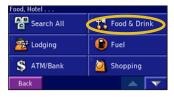

3 Touch Dial.

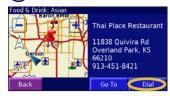

You can also call points of interest using the Find (Where To?) menu. After you have found the location you want to call, touch **Advanced** > **Dial Phone Number**.

#### Viewing Your Call History

Each time you pair your phone with the StreetPilot 2820, your call history is automatically transferred to the StreetPilot 2820.

- 1. From the Menu page, touch **Phone > Call History**.
- Touch a category (Missed, Dialed, or Received) to view those calls. The calls are listed in chronological order; the most recent calls are at the top of the list.
- 3. To call one of the numbers listed, touch it.

#### **Calling Home**

Enter your home phone number, so you can quickly call home using your StreetPilot 2820.

- From the Menu page, touch Phone > 
   Call Home.
- 2. Enter the phone number, and then touch **Save**.
- 3. Touch **Dial**. The 2820 dials your home phone number.

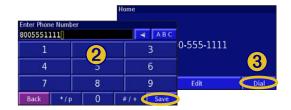

### TRAFFIC INFORMATION

Your StreetPilot 2820 can receive and use traffic information using an optional FM Traffic Receiver (such as the GTM  $10^{\text{TM}}$ ) or an XM Smart Antenna (such as the GXM  $30^{\text{TM}}$  XM Smart Antenna). When a traffic message is received, your StreetPilot displays the incident on the map and can change your route to avoid the traffic incident.

For more information about an FM Traffic Receiver, visit the Garmin Web site (www.garmin.com). For participating FM traffic subscription providers and covered cities, refer to www.garmin.com/fmtraffic.

For more information about an XM Smart Antenna, visit the Garmin Web site (www.garmin.com). For subscription information and coverage cities for XM NavTraffic, see www.xmnavtraffic.com.

**NOTE:** XM subscriptions are available for North America only.

## **Connecting the Receiver or Antenna**

Plug the XM Smart Antenna or FM Traffic Receiver's cable into the mini-USB connector on the back of the StreetPilot under the weather cap.

## **Viewing Traffic Incidents**

From the Menu page, touch **Tools** > **Traffic**. Touch an item in the list to view the details. Touch **Near...** to view traffic at a different location.

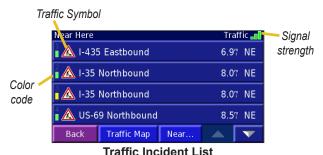

## **Avoiding Traffic**

When a traffic incident is on your current route, a papears in the lower-left corner of the map showing the total delay in minutes. To avoid the traffic, touch or for touch the incident, and then touch **Detour Around**.

## Adding a Traffic Subscription

Your XM Smart Antenna or FM Traffic Receiver came with a trial subscription, or you may be in an area with free service. You can also add subscriptions to expand your service area. For more information about purchasing traffic subscriptions, go to www.garmin.com.

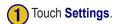

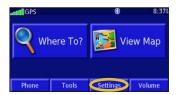

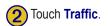

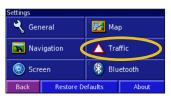

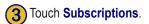

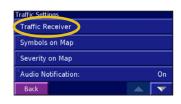

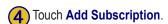

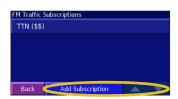

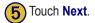

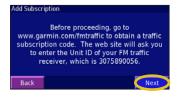

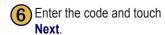

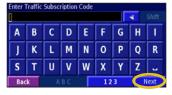

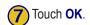

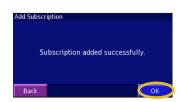

#### Customizing the StreetPilot 2820

## **Adjusting the Volume**

From the Menu page, touch **Volume** or simply press and hold the **SPEAK** key. Touch and to adjust the volume of the speaker.

Touch **Mute**, or press and hold the **SPEAK** key, to mute and unmute the StreetPilot 2820.

Touch **Settings** to open the Audio Settings; see page 39.

Touch **Advanced** to adjust the volume levels for the voice prompts in relation to the other audio output.

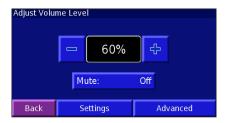

## **Customizing the General Settings**

From the Menu page, touch **Settings** > General.

#### Changing the GPS Settings

From the Menu page, touch **Settings** > **General** > **GPS**, or touch the **GPS Settings** button on the GPS Info page.

**Use Indoors**—touch **Yes** to turn the GPS receiver off and use the unit indoors.

**Set Position**—if **Use Indoors** is selected, you can select a location on the map as your current location (position). Touch **OK** after you select your location.

WAAS/EGNOS—disable and enable WAAS/EGNOS. Wide Area Augmentation System (WAAS) and Euro Geostationary Navigation Overlay Service (EGNOS) are systems of satellites and ground stations that provide GPS signal corrections, giving you even better position accuracy. To learn about WAAS and EGNOS, visit www.garmin.com/aboutGPS/waas.html.

#### Changing the Language

From the Menu page, touch **Settings** > **General** > **Language**.

**Voice Language**—change the language for all voice prompts and messages. Touch the voice you want to use and touch **OK**. To delete that voice from your StreetPilot 2820, touch **Delete** and **OK**.

Your StreetPilot 2820 contains two different types of voice languages: text-to-speech and pre-recorded. Languages noted with "TTS" are text-to-speech (TTS) voices. The text-to-speech voices "read" and "speak" the words that appear on the StreetPilot 2820. The voices have an extensive vocabulary, and they pronounce the street names as you approach turns. The languages without "TTS" are pre-recorded voices, which have a limited vocabulary and do not speak names of locations or streets.

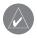

**NOTE:** If you change the Voice Language, you must restart your StreetPilot 2820 to complete this change.

**Text Language**—change the on-screen text to the selected language. Changing the text language does not change the language of map data or user-entered data.

**Speech Rate**—select the rate for the vocal prompts.

#### Customizing the Keyboard

From the Menu page, touch **Settings** > **General** > **Keyboard**.

**Input Type**—select the **English Only** keyboard, or select **West European** to use diacritical characters.

**Entry Type**—select how keyboard keys display: **ABCDEF** displays keys in alphabetical order. **QWERTY** displays a standard typewriter configuration. Select **Large** when you need to use larger keys, such as when you are wearing gloves.

#### **Customizing the Audio**

From the Menu page, touch **Settings** > **General** > **Audio**.

**Guidance**—turn on the vocal guidance prompts or select **Speak Key Only** to provide vocal guidance prompts only when you press the **SPEAK** key.

**Attention Tone**—turn on or off the attention tone that sounds before voice prompts.

**Touch Screen Tone**—turn on or off the tone that sounds each time you touch the screen.

**Keypress Tone**—turn on or off the tone that sounds each time you press a key on the remote.

**Speed Adjusted Volume**—select how much the volume increases as your speed increases. **Low** increases your volume slightly; **High** increases your volume the most. This is helpful when you are driving on the highway and the ambient noise level increases (from wind or other factors).

**Audio Jack**—select the type of audio output to be used, such as **Headphones**.

## Adjusting the Proximity (Custom POI) Alerts

From the Menu page, touch **Settings** > **General** > **Proximity Alerts**. This adjusts the visual and audio notifications for custom POIs you have loaded on the StreetPilot 2820 For more information about loading custom POIs, see page 49.

**Audio Notifications**—turn off or on the alerts that sound as you approach a custom POI.

**Visual Notification**—turn off or on the pop-up alerts that appear as you approach a custom POI.

**Continuous Notification**—select which alerts (which types of POIs) you will be continually notified about.

#### **Changing the TourGuide Settings**

From the Menu page, touch **Settings** > **General** > **TourGuide**. If you have a third-party, GPS-guided audio tour loaded on your StreetPilot, you can select **Auto Play** to hear the complete tour as programmed, **Prompted** to show the speaker icon on the map when tour information is available during your route, or **Off**. For more information about the TourGuide feature, see page 49. For more information about loading files to your StreetPilot, see page 22.

#### Changing the Time Settings

From the Menu page, touch **Settings** > **General** > **Time**.

**Time Zone**—select your time zone or a nearby city. Touch **Custom** to set the time manually. Touch **OK** after you adjust the time. Touch **List Time Zones** to return to the time zone/city list.

**Time Format**—select 12 or 24-hour time format.

**Daylight Saving**—select **Auto**, **Yes**, or **No**. The Auto setting automatically adjusts the time for daylight saving time based on your time zone.

#### Selecting Units

From the Menu page, touch **Settings** > **General** > **Units**. Change all units of measure to **Statute** or **Metric**. **Custom** allows you to select metric or statue for a variety of units, such as distance, speed, and temperature.

#### **Turning Safe Mode Off and On**

From the Menu page, touch **Settings** > **General** > **Safe Mode**. Turn on or off Safe Mode, which disables all unit functions that require significant operator attention and could become a distraction while driving. For example, when Safe Mode is On, you cannot search for a location while the vehicle is moving.

#### **Changing the Coordinates Settings**

From the Menu page, touch **Settings** > **General** > **Coordinates**.

**Position Format**—change the appearance of coordinates. Your current position is viewed on the GPS in the form of coordinates. Because different maps and charts use different position formats, the StreetPilot 2820 allows you to choose the correct coordinate system for the type of map you are using.

**Map Datum**—select the map datum to be used by your StreetPilot 2820. If you are navigating and comparing the GPS coordinates to a map, chart, or other reference, set the map datum in your StreetPilot 2820 to the same datum as the map to ensure the most accurate navigation.

## **Changing the Map Settings**

From the Menu page, touch **Settings** > **Map**.

**Map Detail**—adjust the amount of detail shown on the map. The map redraws more slowly when detail is increased.

**Orientation**—change the perspective of the map.

- **2D North Up**—display the map in two dimensions (2-D) with North at the top of the screen.
- **2D Track Up**—display the map in two dimensions (2-D) with your direction of travel at the top of the screen.
- **3D Track Up**—display the map in three dimensions (3-D) with your direction of travel at the top of the screen. This is the default map view.

**Color Mode**—select **Day** for a bright background. Select **Night** for a black background. Select **Auto** to automatically switch between the two based upon the time of day.

**Auto Zoom**—disable or enable automatic zooming on the map for optimal viewing. You can also specify a maximum auto zoom distance.

**Route Color**—select the color of the route line.

**Dim Roads**—dim roads that are not on your route. Select **Never** or **While Routing**.

Map Data Fields—adjust the size and content of the data fields shown on the Map page. Select **None** to remove the data fields to see more of the map. Select **Wide** to make the data fields larger; they take up more room on the map. Select **Thin** to see make the data fields thinner so you can see more of the map. See page 43 for more information.

**Text Size**—adjust the size of text for various items shown on the map, such as railroads and streets.

**Zoom Level Detail**—customize which map items appear at various zoom levels. For each map item, you can select **Off**, **Auto**, or a maximum zoom distance.

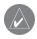

**NOTE:** Adding more detail increases the time it takes the map to refresh.

**Detail Maps**—enable and disable the detailed maps loaded in your StreetPilot 2820.

#### Customizing the Map Data Fields

You can customize the information that appears in the data fields on the Map page. From the Menu page, touch Settings > Map > > Map Data Fields.

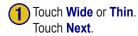

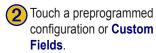

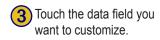

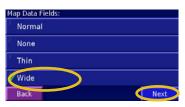

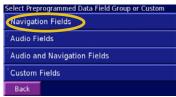

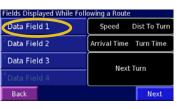

Touch the type of data to appear in this field.

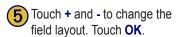

(6) Touch Next. Repeat for the available data fields. When done, touch Finish.

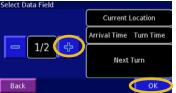

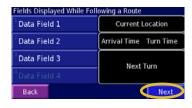

1/2, 2/2, 1/3?

1/2 indicates this is your first choice out of two choices for the layout of the data field. 2/2 means this is your second choice. Some types of data fields allow you three choices, but some only provide one.

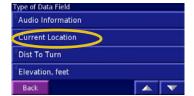

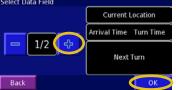

## **Changing the Navigation Settings**

From the Menu page, touch **Settings** > Navigation.

**Vehicle**—specify your vehicle type to optimize the route for your vehicle because some roads have vehicle-based restrictions.

**Preference**—select a preference for route calculations.

- **Faster Time**—routes calculated with this setting are faster to drive but may be longer in distance.
- **Shorter Distance**—routes calculated with this setting are shorter in distance but may take more time to drive.
- Off Road—creates a direct-line route from your current location to your destination. This may be useful when you are travelling outside of detailed map coverage areas, or where no roads exist.

**Ask Preference**—select whether the unit asks for your preference each time it calculates a route.

**Next Turn Pop-up**—turn on or off the Next Turn pop-up window. **Auto** opens the window as you near the turn.

**Off-Route Recalculation**—set the way the StreetPilot 2820 responds when you are off the route. You can silence the "off-route, recalculating" message.

Continuous Auto Routing—turn on or off Continuous Auto Routing, which allows the StreetPilot to continually search for a better route to your destination. This can be useful if a traffic accident occurs on the current route. When **On** is selected, the StreetPilot automatically routes you around a severe traffic delay when a better alternate route exists.

Avoidance Setup—see page 20.

## **Adjusting the Traffic Settings**

From the Menu page, touch **Settings** > **Traffic**.

**Subscriptions**—view your traffic subscriptions. Touch the subscription to display the expiration date. See page 37 for information about adding a traffic subscription.

**Symbol Style**—select the style of traffic symbols you want to display on the map: **North American** or **International**.

**Audio Notification**—turn on or off the audio notification that alerts you about a traffic incident.

**Avoid Traffic**—select **Yes** to avoid traffic incidents when generating a route.

## **Changing the Screen Settings**

From the Menu page, touch **Settings** > Screen.

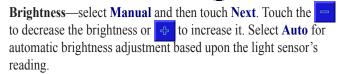

**Calibrate Touch Screen**—if you think the touch screen is not responding properly, you can calibrate the screen. Follow the onscreen instructions. Use the remote control to access this page, if necessary.

# **Changing the Bluetooth Technology Settings**

From the Menu page, touch **Settings** > **Bluetooth**.

Manage Connections—manage your connections to devices that have Bluetooth wireless technology. Touch a device to connect and disconnect or to remove it from the StreetPilot 2820's memory. Touch **Add Device** to search the area for devices that have Bluetooth technology. See pages 32–35 for more information.

**Bluetooth**—turn on or off the Bluetooth technology.

**Auto Connect**—turn on or off to have your StreetPilot 2820 automatically search for the most recently paired phone/headset.

**Friendly Name**—enter a name for your StreetPilot 2820. This name is used when you are connecting to devices that have Bluetooth technology.

## **Viewing Unit Information (About)**

From the Menu page, touch **Settings** > **About**. Touch an item to view information about it.

## **Restoring the Settings**

To restore the unit to its original settings, open the Menu page and touch **Settings** > **Restore Defaults** > **Yes**.

## **A**PPENDIX

## Register Your StreetPilot 2820

Go to www.garmin.com/registration/ to register your StreetPilot 2820. By registering, you will receive notification of software and map updates.

## Installing the 2820 in Your Vehicle

You can use the permanent or temporary adhesive disks or the non-skid friction mount to install the StreetPilot in your vehicle.

#### To attach the mounting disk to your dashboard:

- 1. Clean and dry the area where you want to place the mount.
- 2. Remove one side of the backing from the adhesive and place the adhesive on the bottom of the mounting base.
- 3. Place the mounting base so the locking lever is facing you and then position the base on the cleaned area. Apply pressure to adhere the base to the dashboard.

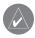

**NOTE:** The permanent adhesive disk is extremely difficult to remove. Only install if you are sure you want to leave the mount in that location.

#### To mount your StreetPilot 2820:

 Align the power plug on the vehicle adapter to the connector and slide the plug until fully seated.

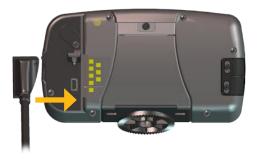

2. Slide the locking lever on the mounting base to the left (unlocked).

46

3. Slide the bottom of the StreetPilot into the mounting base until it clicks into place.

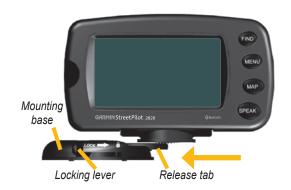

- 4. Slide the base's locking lever to the right (locked).
- 5. Plug the power cable into an available 12-Volt receptacle in your vehicle.
- Route the cable so it does not interfere with vehicle operation.

## **Using a Remote GPS Antenna**

Use an optional external remote GPS antenna (such as the Garmin GA 25) when using the unit in a vehicle with a coated windshield or an in-screen heating system, which can block GPS signals. Connect the antenna to the MCX connector located on the back of the unit. To purchase, go to www.garmin.com/products/sp2820. Click **Accessories**.

## **Changing the Fuse**

The Vehicle Navigation Kit cable has a 3AG 1.0 Amp fast blow fuse located at the tip of the 12-Volt adapter. If you need to change the fuse, unscrew the black, round end piece and replace the fuse.

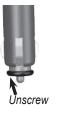

## **Using the Remote Control**

The alphanumeric remote control operates using two AAA batteries. To use the remote, aim it toward the IR window on the front left of the StreetPilot

(Zoom) In—zooms into the map.

(Zoom) Out—zooms out of the map.

**Menu**—opens the Menu page. Press repeatedly to scroll through the Menu page, the Tools menu, and Settings menu.

**Map**—opens the map page. Press repeatedly to scroll through the Map, Menu, and Music Player.

**Back**—returns to the previous page and cancels data entry.

**Speak**—announces the next turn or the GPS status.

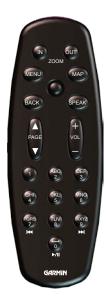

**Thumb Stick**—highlights options and moves the map pointer. Press in to make a selection.

**Page** ▲ and ▼—scrolls through lists and pages.

**Vol** + and — raises and lowers the volume.

**Alphanumeric Keys**—enters numbers and letters. Press the key repeatedly until the correct character appears.

**◄** (7)—acts like the rewind button in the Music Player.

▶ (9)—acts like the fast forward button in the Music Player.

 $\rightarrow$ /II (0)—acts like the Pause/Play button in the Music Player.

## **Custom POIs (Points of Interest)**

Your StreetPilot 2820 accepts custom points of interest (POI) databases, available from various companies on the Internet. Some custom POI databases contain alert information for points, such as safety cameras and school zones. Your StreetPilot 2820 can notify you when you approach one of these points.

After downloading your POI database, use the Garmin POI Loader to install the POIs into your unit. The POI Loader is available at www.garmin.com/products/poiloader/. Select **Updates** and **Downloads**. Refer to the POI Loader Help file for more information; press F1 to open the Help file.

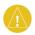

**CAUTION:** Garmin is not responsible for the consequences of using a custom POI database or the accuracy of third-party data.

#### Finding Custom POIs

To find the custom POIs loaded on your StreetPilot 2820, press the **FIND** key, and then touch **Extras** > **Custom POIs**.

#### **Deleting Custom POIs**

To delete all of the custom POIs, press the **MENU** key. Touch **Tools** > **My Data** > **Custom POIs** > **Delete All**.

#### About TourGuide

The TourGuide feature allows your StreetPilot 2820 to play third-party, GPS-guided audio tours. These audio tours, for example, can take you on a route while playing interesting facts about historical sites along your route. As you travel, the audio information is triggered by GPS signals.

If you have loaded TourGuide files (MP3 format) on your StreetPilot, you can find them by pressing the **FIND** key, and then touch **Extras** > **Custom POIs**.

## **Technical Specifications**

**Size**: 5.6" W x 3.2" H x 2.0" D (14.3 x 8.0 x 5.0 cm)

**Weight**: 0.93 lb (420 g)

Unit Case: Rugged; fully gasketed; IPX7 waterproof\*

**Display**: Sunlight-readable, 17:9 WQVGA automotive color TFT display with touch screen and auto dimming; 454 pixels by 240

pixels.

**Map Storage**: Pre-programmed internal memory

**Temperature**: 5° to 158°F (-15° to 70°C)

**Power Supply** 

Source: 12 VDC

Usage: 12 watts maximum @ 13.8 VDC 12-volt adapter Fuse: AGC/3AG - 1.0 Amp

Optional Remote Control: Two AAA alkaline batteries (not

included)

\* Note: The remote control is not waterproof.

For a complete list of specifications, visit the Garmin Web site: www.garmin.com/products/sp2820/spec.html.

Contact your local waste disposal department for information on properly disposing of the unit.

## **USB Interface Troubleshooting**

| Problem/Question                                                                       | Solution/Answer                                                                                                    |  |  |
|----------------------------------------------------------------------------------------|----------------------------------------------------------------------------------------------------|--|--|
| How do I know my StreetPilot is in USB Mass Storage Mode?                              | When your StreetPilot is in USB Mass Storage Mode, a picture of a StreetPilot connected to a computer is shown. Also, your computer should show a new Removable Disk Drive listed in My Computer.                                                                                                    |  |  |
| My computer never senses that the StreetPilot is connected.                            | <ol> <li>Unplug the USB cable from your computer.</li> <li>Load the USB drivers to your computer. See page 22.</li> <li>Plug the USB cable into your computer. Select USB Mass Storage.</li> </ol>                                                                                                    |  |  |
|                                                                                        | Try the solution listed above.                                                                                                    |  |  |
| I cannot find any drives named<br>"GARMIN" in my list of drives.                       | If you have several network drives mapped on your computer, Windows may have trouble assigning drive letters to your StreetPilot drives. Follow the steps on the next page to assign your drive letters.                                                                                                    |  |  |
| A message saying "Unsafe<br>Removal of Device" appears when<br>I unplug the USB cable. | When you are ready to disconnect your StreetPilot from your computer, double-click the <b>Unplug</b> or <b>Eject</b> icon in your system tray. Select "USB Mass Storage Device" and click <b>Stop</b> . Select the StreetPilot drives and click <b>OK</b> . You can disconnect your StreetPilot from your computer now. |  |  |

| How can I rename my StreetPilot drives?        | <ol> <li>Open My Computer.</li> <li>Select the drive you want to rename.</li> <li>Right-click and select <b>Rename</b>.</li> <li>Type the new name and press the <b>Enter</b> key.</li> </ol>                                                                                                    |
|------------------------------------------------|----------------------------------------------------------------------------------------------------|
| How do I map my StreetPilot drives in Windows? | <ol> <li>Plug in the USB cable to the StreetPilot and your computer.</li> <li>Flip the Power switch down on your StreetPilot to turn it on.</li> <li>On your computer's desktop, click Start &gt; Settings &gt; Control Panel &gt; Administrative Tools &gt; Computer Management &gt; Storage &gt; Disk Management.</li> <li>Select a StreetPilot removable disk drive. Right-click and select Change Drive Letter and Path</li> <li>Select Edit, select a drive letter from the drop-down list, and click OK.</li> </ol> |

TIP: Be sure you have loaded the USB drivers before you connect the USB cable to your StreetPilot. See page 22 for information.

## StreetPilot 2820 Troubleshooting

| Problem/Question                                                                                                    | Solution/Answer                                                                                                    |  |  |
|----------------------------------------------------------------------------------------------------|----------------------------------------------------------------------------------------------------|--|--|
| The touch screen is not responding to my taps.                                                                                                    | Calibrate the screen. Press <b>Menu</b> on the remote. Use the remote to select <b>Settings &gt; Screen Calibrate Touch Screen</b> . Follow the on-screen instructions.                                                                                                    |  |  |
| The remote control does not work.                                                                                                    | Use the keys on the unit and touch the touch screen to operate the StreetPilot 2820.  Check that two AAA batteries are installed.  Check the polarity of the batteries (+ and -).  Install fresh batteries.  Aim the front of the remote toward the IR port on the front of the StreetPilot 2820.                                                                     |  |  |
| How do I clear all my user data? I need to reset my StreetPilot 2820.                                                                                                    | Turn off the StreetPilot 2820 and then turn it back on. During start up, press and hold the <b>FIND</b> key on the front of the StreetPilot 2820. Keep pressing <b>Find</b> until the message "Do you really want to erase all user data?" appears. Touch <b>Yes</b> to clear all user data.  All original settings are restored. Your Recent Finds are also deleted. |  |  |
| My phone/headset will not connect to my 2820.                                                                                                    | Turn off your phone/headset. Turn it back on. The device should connect to the StreetPilot 2820. If not, turn the device off and turn the StreetPilot 2820 off. Turn them back on.                                                                                                    |  |  |
| How do I view weather and stock information on my 2820?  You must have an XM antenna connected and an active XM subscription that includes weat stock data. Information about XM NavTraffic and XM Satellite Radio services can be found a XM NavTraffic Web site www.xmnavtraffic.com or www.xmradio.com for XM Radio information. |                                                                                                    |  |  |

## **FCC Compliance**

The unit complies with Part 15 of the FCC interference limits for Class B digital devices FOR HOME OR OFFICE USE. These limits are designed to provide more reasonable protection against harmful interference in a residential installation, and are more stringent than "outdoor" requirements.

Operation of this device is subject to the following conditions: (1) This device may not cause harmful interference, and (2) this device must accept any interference received, including interference that may cause undesired operation.

This equipment generates, uses, and can radiate radio frequency energy and, if not installed and used in accordance with the instructions, may cause harmful interference to radio communications. However, there is no guarantee that interference will not occur in a particular installation. If this equipment does cause harmful interference to radio or television reception, which can be determined by turning the equipment off and on, you are encouraged to try to correct the interference by one of the following measures:

- Reorient or relocate the receiving antenna.
- Increase the separation between the equipment and the receiver.
- Connect the equipment into an outlet on a circuit different from that to which the receiver is connected.
- Consult an experienced radio/TV technician for help.

The unit does not contain any user-serviceable parts. Repairs should only be made by an authorized Garmin service center. Unauthorized repairs or modifications could result in permanent damage to the equipment, and void your warranty and your authority to operated this device under Part 15 regulations.

## **Software License Agreement**

BY USING THE STREETPILOT 2820, YOU AGREE TO BE BOUND BY THE TERMS AND CONDITIONS OF THE FOLLOWING SOFTWARE LICENSE AGREEMENT. PLEASE READ THIS AGREEMENT CAREFULLY.

Garmin grants you a limited license to use the software embedded in this device (the "Software") in binary executable form in the normal operation of the product. Title, ownership rights, and intellectual property rights in and to the Software remain in Garmin

You acknowledge that the Software is the property of Garmin and is protected under the United States of America copyright laws and international copyright treaties. You further acknowledge that the structure, organization, and code of the Software are valuable trade secrets of Garmin and that the Software in source code form remains a valuable trade secret of Garmin. You agree not to decompile, disassemble, modify, reverse assemble, reverse engineer, or reduce to human readable form the Software or any part thereof or create any derivative works based on the Software. You agree not to export or re-export the Software to any country in violation of the export control laws of the United States of America

## **Declaration of Conformity**

Hereby, Garmin declares that the StreetPilot 2820 is in compliance with the essential requirements and other relevant provisions of Directive 1999/5/EC. To view the full Declaration of Conformity, see the Garmin Web site for your Garmin product: www.garmin.com/products/sp2820. Click Manuals and then select Declaration of Conformity.

## **Limited Warranty**

This Garmin product is warranted to be free from defects in materials or workmanship for one year from the date of purchase. Within this period, Garmin will at its sole option repair or replace any components that fail in normal use. Such repairs or replacement will be made at no charge to the customer for parts or labor, provided that the customer shall be responsible for any transportation cost. This warranty does not cover failures due to abuse, misuse, accident, or unauthorized alteration or repairs.

THE WARRANTIES AND REMEDIES CONTAINED HEREIN ARE EXCLUSIVE AND IN LIEU OF ALL OTHER WARRANTIES EXPRESS OR IMPLIED OR STATUTORY, INCLUDING ANY LIABILITY ARISING UNDER ANY WARRANTY OF MERCHANTABILITY OR FITNESS FOR A PARTICULAR PURPOSE, STATUTORY OR OTHERWISE. THIS WARRANTY GIVES YOU SPECIFIC LEGAL RIGHTS, WHICH MAY VARY FROM STATE TO STATE.

IN NO EVENT SHALL GARMIN BE LIABLE FOR ANY INCIDENTAL, SPECIAL, INDIRECT, OR CONSEQUENTIAL DAMAGES, WHETHER RESULTING FROM THE USE, MISUSE, OR INABILITY TO USE THIS PRODUCT OR FROM DEFECTS IN THE PRODUCT. Some states do not allow the exclusion of incidental or consequential damages, so the above limitations may not apply to you.

Garmin retains the exclusive right to repair or replace the unit or software or offer a full refund of the purchase price at its sole discretion. SUCH REMEDY SHALL BE YOUR SOLE AND EXCLUSIVE REMEDY FOR ANY BREACH OF WARRANTY.

To obtain warranty service, contact your local Garmin authorized dealer or call Garmin Product Support for shipping instructions and an RMA tracking

number. The unit should be securely packed with the tracking number clearly written on the outside of the package. The unit should then be sent, freight charges prepaid, to any Garmin warranty service station. A copy of the original sales receipt is required as the proof of purchase for warranty repairs.

Garmin International, Inc. Tel. 913/397.8200 Fax. 913/397.8282 Garmin (Europe) Ltd. Tel. 44/0870.8501241 Fax 44/0870.8501251

Online Auction Purchases: Products sold through online auctions are not eligible for rebates or other special offers from Garmin. Online auction confirmations are not accepted for warranty verification. To obtain warranty service, an original or copy of the sales receipt from the original retailer is required. Garmin will not replace missing components from any package purchased through an online auction.

**International Purchases:** A separate warranty is provided by international distributors for units purchased outside the United States. This warranty is provided by the local in-country distributor and this distributor provides local service for your unit. Distributor warranties are only valid in the area of intended distribution. Units purchased in the United States or Canada must be returned to the Garmin service center in the United Kingdom, the United States, Canada, or Taiwan for service.

#### hands-free 33 continuous auto routing 44 saved location 12 item on the map 6 INDEX pairing 32 coordinates near this location 6 detail maps recent finds 6 settings 45 browse map 9 disable/enable 42 **Symbols** using 32-35 version of 45 entering 9 restaurant 3 2 Dimensional 41 bookmarks 29 saved locations 10 saved locations 11 detour, adding 19 3 Dimensional 41 brightness of the screen 45 settings 41 diacritical characters 39 spell the name 5 browse the map 13 customizing the StreetPilot dialing numbers 34 following your route 4 coordinates 9 2820 38-45 dialing POIs 35 fuse 47 adding a traffic subscripgeneral settings 38 disconnecting your tion 37 C G map data fields 43 StreetPilot 24, 51 add as favorite 6 calibrating the screen 45 GARMIN drive 24, 51 map settings 41 driving directions 14 Audible com 29 calling POIs 35 Garmin Product Support i navigation settings 44 AudibleManager 30 Ε call history 35 general settings 38 restoring the settings 45 audible books 28 call home 35 editing saved locations 11 Go Home 10 screen settings 45 bookmarks 29 edit points in a route 17 caring for your StreetPilot GPS Info page 15 volume 38 playing 28 2820 vi EGNOS 38 custom avoids 20 Н transferring 31 category for saved locaeject USB 24 custom POIs 49 hands-free devices 33 audio settings 39 tions 11 elevation 11 home location 10 audio version 45 D cellular phone. See mobile enable maps 42 auto arrange, route 18 data fields erase all user data 53 phone avoidances 20 changing 43 expand your search 6 cleaning vi icon on the map page 36 avoiding traffic 36 default settings 45 external microphone 34 clear all user data 53 Information page 6 deleting color mode 42 insert in current route 6 F all saved routes 19 connecting a mobile phone 32 battery level, mobile installing the StreetPilot 46 FCC compliance 54 bookmarks 29 connecting the USB cable 22 In Call menu 33 phone 33 files files from the connecting your StreetPilot to items to avoid 44 better route 4, 44 transferring 22 StreetPilot 23 your computer 22 Bluetooth technology finding locations 5-7

route 17

address 7

contact Garmin i

56

auto connect 45

| keyboard, on-screen customizing 39 using 2  L language 39 larger keys on keyboard 39 latitude coordinates 9 license agreement 54 locations editing 11 finding 5–7 saving 8 longitude coordinates 9  M map 13 browse 13 customize 41 orientation 41 update maps 25 zoom 13, 14 MapSource 25 map data fields, changing 43 map datum 41 map version 45 metric units 41 microphone 1, 34 | midpoints in the route 18 mileage logs 21 mobile phone auto connect 45 call home 35 pairing 32 phone book 34 using hands-free features 33 MP3 files playing 26 transferring 22 My Locations 8–12 coordinates 9 Go Home 10 My Favorites 10 Recent Finds 6  N name of a saved location 11, 17 narrowing your search 6 navigating a saved route 19 navigation settings 44 Near button 6 North Up 41 | odometer 14 original settings 45  pairing a mobile phone 32 phone. See mobile phone phone book 34 phone icon 33 placing a phone call 33–35 position format 41 position icon 13 product support i  R re-order points in route 18 recalculating the route 19 recently found locations 6 remote control vi, 48 remove all detours 19 remove points from route 18 rename bookmark 29 route 17 saved location 11 reset max. speed 14 mileage log 21 | trip computer 14 restoring the settings 45 routes 16–20 add point 6 create new route 16 detour 19 edit a saved route 17 navigate a saved route 19 stop 19 route preference 44 change 17 select 16  S Safe Mode 41 saved locations 8 deleting 12 editing 11 finding 10 saved routes deleting 19 editing 17 navigating 19 saving coordinates 9 saving the active route 19 screen settings 45 serial number i | set position 38 signal strength mobile phone 33 satellite 3, 15 traffic receiver 36 software license agreement 54 software version 45 speaker volume 38 specifications 50 speed (speedometer) 14 spell 6 stocks 53 stops in the route 18 stop navigation 19 stop USB 24 storing the unit vi symbol for locations 11  T technical specifications 50 text language 39 time format 40 time zone 40 touch screen calibrating 45 cleaning vi TourGuide playing files 49 |
|----------------------------------------------------------------------------------------------------|----------------------------------------------------------------------------------------------------|----------------------------------------------------------------------------------------------------|----------------------------------------------------------------------------------------------------|----------------------------------------------------------------------------------------------------|
|----------------------------------------------------------------------------------------------------|----------------------------------------------------------------------------------------------------|----------------------------------------------------------------------------------------------------|----------------------------------------------------------------------------------------------------|----------------------------------------------------------------------------------------------------|

| settings 40                                                                                                    | voice language 39                                   |
|----------------------------------------------------------------------------------------------------|-----------------------------------------------------|
| track log 21                                                                                                    | volume 38                                           |
| track up 41                                                                                                    | speed-adjusted 40                                   |
| traffic 36–37 add subscription 37 avoid 36 incidents 36 transferring files to your StreetPilot 23 trip computer 14 troubleshooting 53 USB 51 turn list 14 | weather 53 WebUpdater 25 Where To? 5–7  X xImage 25 |
| tum nst 14                                                                                                    | yellow diamond 36                                   |
| unit ID FM Traffic Receiver 45 Navigator III 45 unit keys 2 unplug USB 24 USB 22, 24 mass storage 23, 24 use indoors 38                                   | <b>Z</b> zoom 13, 14                                |
| vehicle type 44 via points 18 viewing the map 13 voice dial 34                                                                                            |                                                     |

# For the latest free software updates (excluding map data) throughout the life of your Garmin products, visit the Garmin Web site at www.garmin.com.

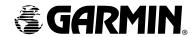

© Copyright 2006–2007 Garmin Ltd. or its subsidiaries

Garmin International, Inc.

1200 East 151st Street, Olathe, Kansas 66062, USA

Garmin (Europe) Ltd.

Liberty House, Hounsdown Business Park, Southampton, Hampshire, SO40 9RB, UK

Garmin Corporation

No. 68, Jangshu 2<sup>nd</sup> Road, Shijr, Taipei County, Taiwan

www.garmin.com

Part Number 190-00633-00 Rev. E